# **The Pen Tool**

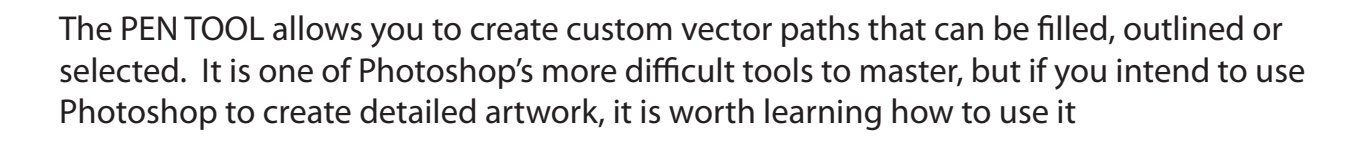

## **Starting a New Document**

1 Load Photoshop or close the current files and select NEW from the FILE menu.

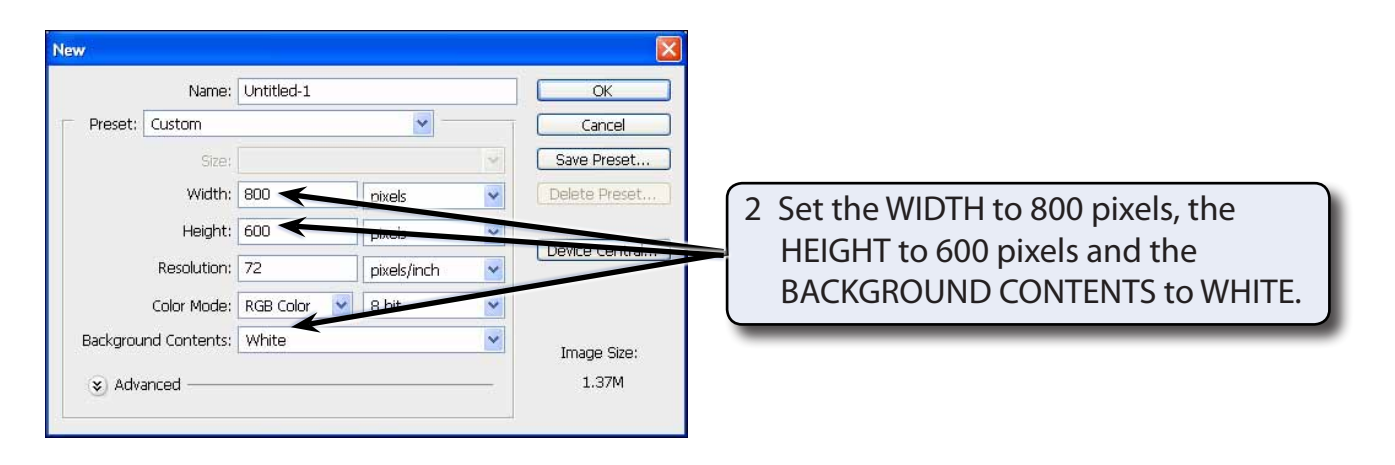

3 Select OK to start the document,

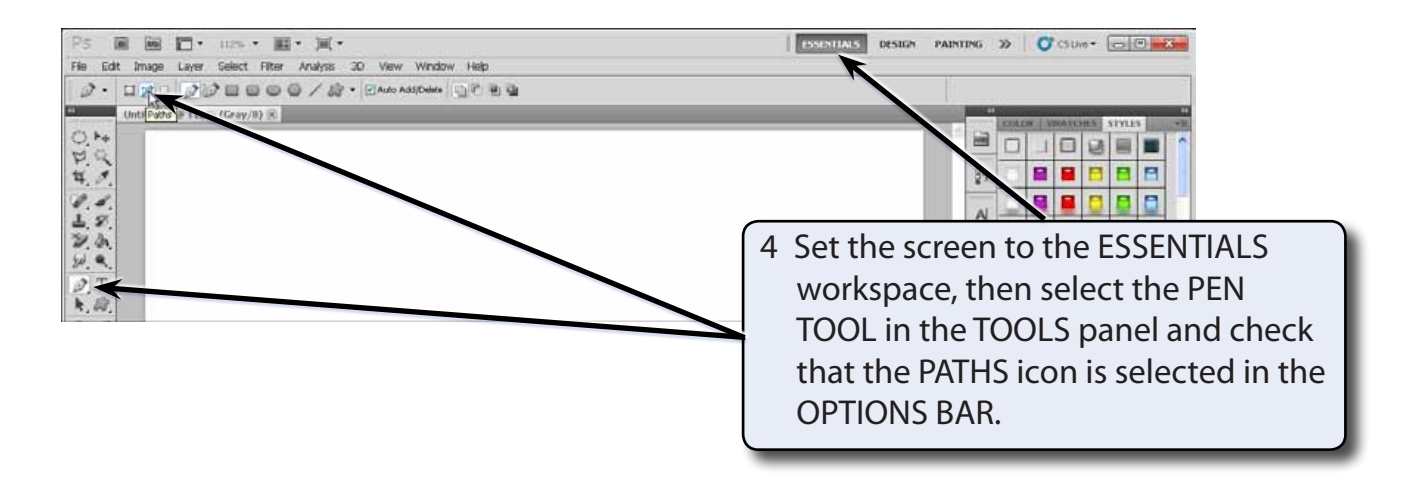

### **NOTE: If you want the paths created using the PEN TOOL to be filled as they are drawn, the SHAPES icon can be selected in the OPTIONS BAR.**

**Chapter**

**37**

# **Drawing Straight Paths**

Straight lines or paths are easily created with the PEN TOOL. Points are clicked on the canvas and straight paths are inserted between those points. The points are called ANCHOR POINTS.

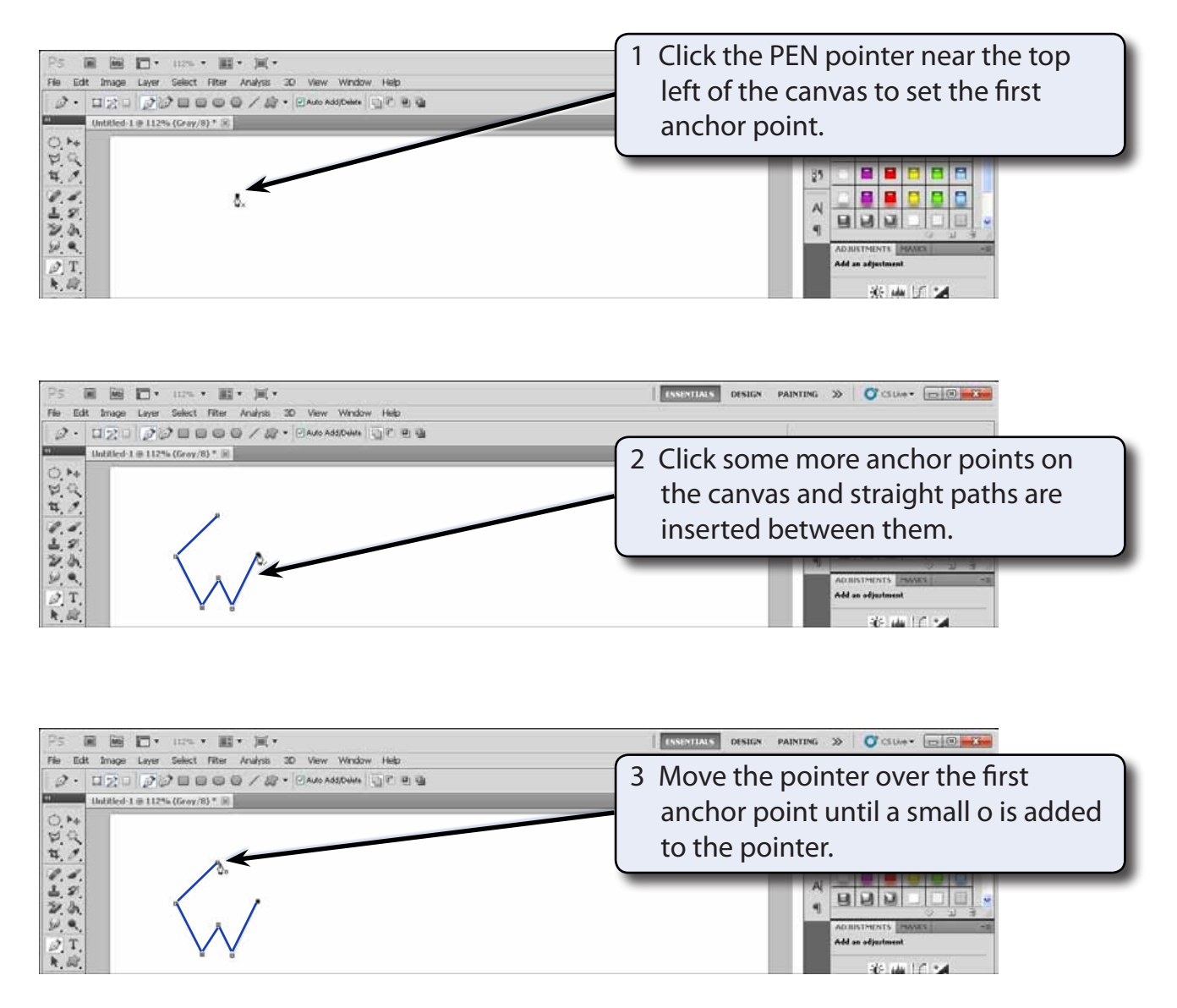

### **NOTE: The small o is added to the PEN pointer when it is exactly over the first anchor point.**

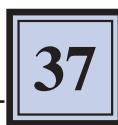

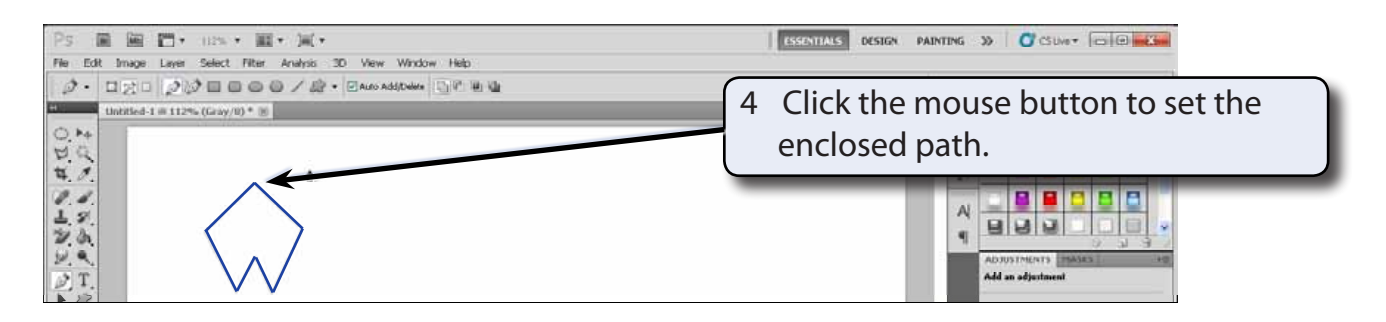

**NOTE: If you don't want an enclosed shape, just some open paths, select the DIRECT SELECTION TOOL in the TOOLS panel when you have drawn the paths and click outside the paths to set them.**

## **Creating Curved Paths**

Curved paths are created by clicking and dragging an anchor point. When you do this lines with handles, called Bezier Lines, are added to the anchor point. These Bezier Lines allow you to adjust the curve.

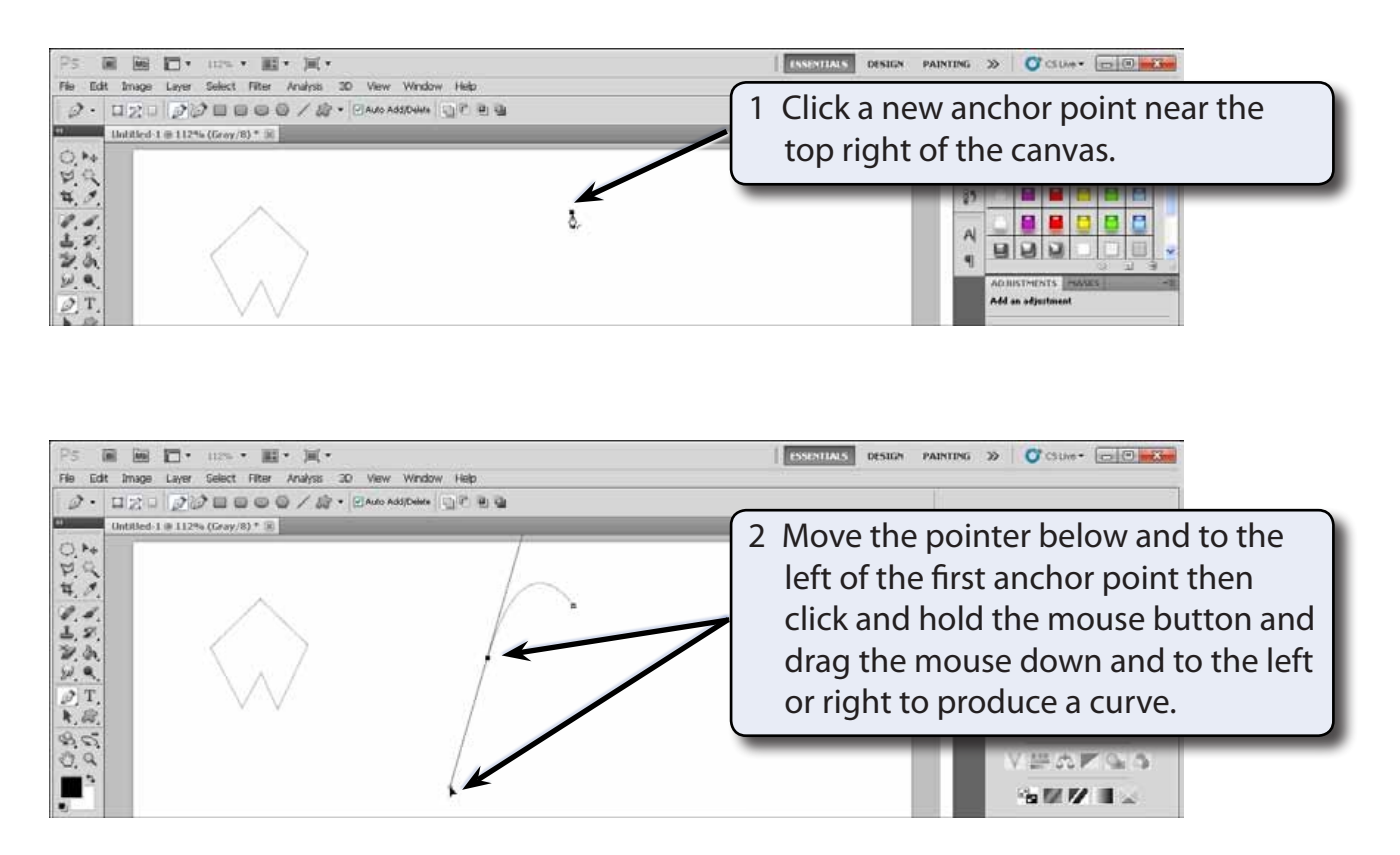

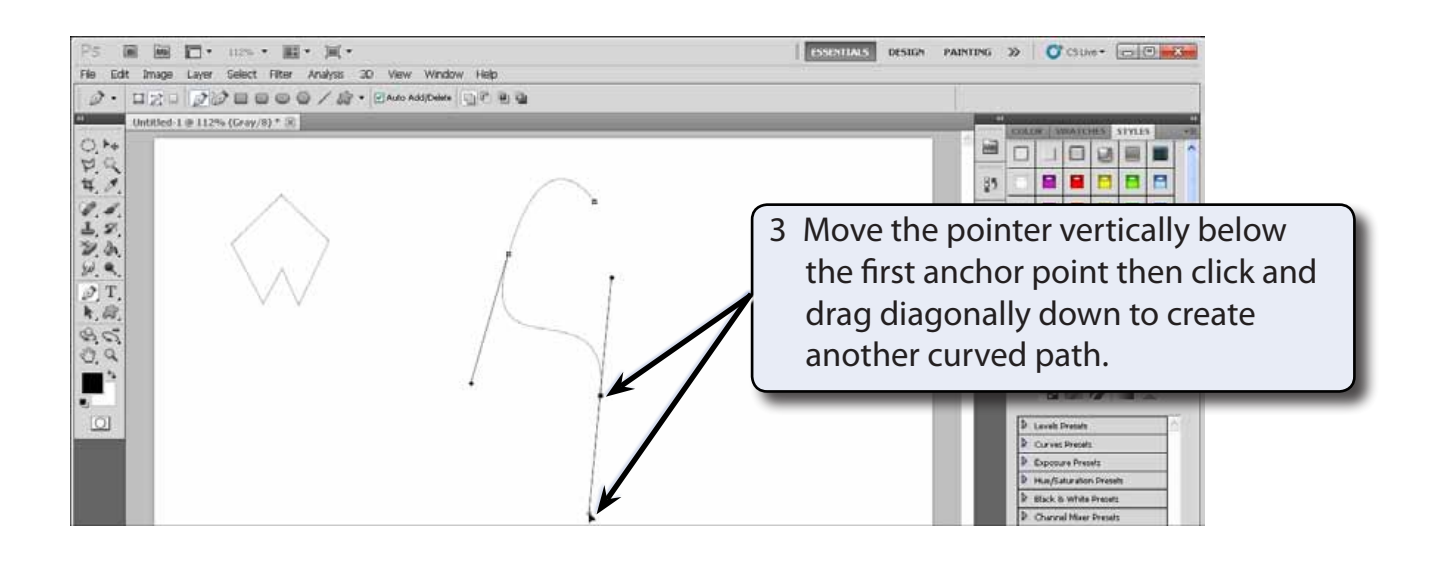

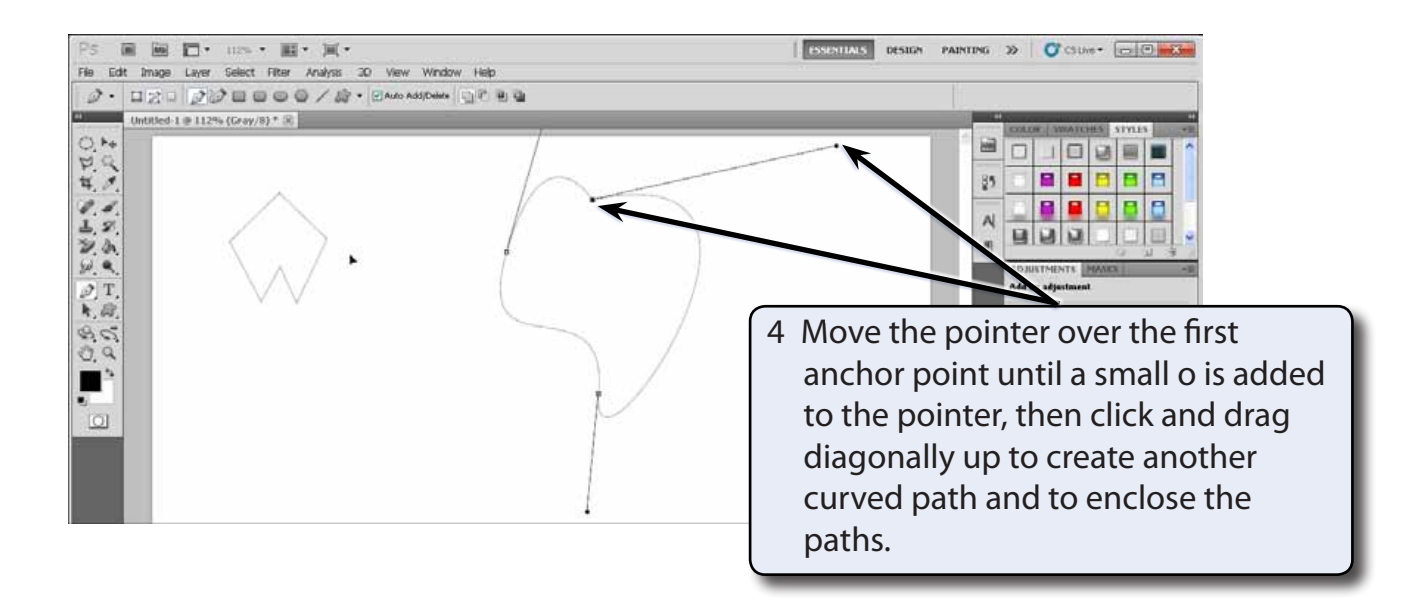

### **NOTE: You can drag either of the Bezier handles to adjust the curve if you are not happy with it.**